# **REGULISANI ELEKTROMOTORNI POGON SA DIREKTNOM KONTROLOM MOMENTA ASINHRONOG MOTORA**

# **Uvod**

Cilj vežbe je da se pomoću laboratorijskog modela regulisanog pogona sa asinhronim motorom sa direktnom kontrolom momenta prouči ponašanje ovoga pogona u različitim režimima. Vežba se izvodi na regulisanom pogonu sa asinhronim motorom, koji se napaja i upravlja iz savremenog industrijskog frekventnog pretvarača visokih performansi. Korišćeni pretvarač ima ulazni trofazni diodni most, naponsko jednosmerno međukolo sa čoperom za kočenje, i trofazni tranzistorski (IGBT) most za napajanje motora. Upravljački sistem pretvarača obezbeđuje:

- Regulaciju momenta motora primenjena je direktna kontrola momenta
- Optimalni fluks u motoru magnetizaciju
- Regulaciju brzine sa korišćenjem povratne sprege sa davača na vratilu motora
- Regulaciju brzine bez davača na vratilu motora (po estimiranoj brzini)
- Regulaciju brzine u proširenom opsegu brzine (rad sa slabljenjem polja)
- Blokove za ograničenje i prilagođenje zadatih vrednosti brzine, momenta i struje
- Zaštitne funkcije: zaštitu motora od preopterećenja, prekostrujnu, podnaponsku i prenaponsku zaštitu, zaštitu od prevelike brzine pogona, zaštitu od pregrevanja motora i pretvarača, i druge.
- Upravljački panel sa kojeg je moguće parametriranje pretvarača i pogona, praćenje pogonskih veličina, kao i puštanje u rad u lokalnom režimu upravljanja.
- Povezivanje sa nadređenim nivoom upravljanja preko analognih i digitalnih ulaza i izlaza.
- Komunikacija sa računarom za podešavanje parametara i praćenje rada pogona (koristi se specijalizovan softver, koji je na raspolaganju u Laboratoriji za elektromotorne pogone)
- Komunikacija sa mobilnim telefonom ili računarom preko *Bluetooth* veze
- Integracija u složene sisteme upravljanja i nadzora korišćenjem standardnih industrijskih komunikacionih protokola.

Kompletan opis upravljačkog algoritma pretvarača, sa opisom svih parametara dostupan je kao PDF fajl na sajtu Laboratorije za elektromotorne pogone, kao i na sajtu proizvođača [\(www.abb.com](http://www.abb.com/)). Za izvođenje vežbe koristi se namenski softver DriveComposer, koji omogućuje brzu komunikaciju računara sa pretvaračem. U softveru se mogu podešavati svi parametri pretvarača i mogu se pratiti veličine od interesa u formi vremenskih dijagrama. Uputstvo za korišćenje softvera DriveComposer može se naći na Internet prezentaciji Laboratorije za elektromotorne pogone kao i na sajtu kompanije ABB. Najznačajniji delovi uputstva za upotrebu pretvarača, upravljački blok dijagram pogona i uputstvo za korišćenje lokalnog upravljačkog panela se takođe mogu preuzeti sa sajta Laboratorije.

<span id="page-0-0"></span>Na laboratorijskoj postavci za izvođenje vežbe povezan je sistem za merenje napona i struja motora. Sistem omogućuje merenje međufaznih napona i faznih struja motora, kao i komponenti napona i struja u stacionarnom *q*-*d* sistemu. Korišćenjem četvoro-kanalnog osciloskopa mogu se posmatrati vremenski dijagrami svih međufaznih napona  $(u_{ab}(t), u_{bc}(t))$  i  $u_{ca}(t)$ ), kao i napona  $u_{as}(t)$  i *uds*(*t*). Fazni provodnici iz kabla do motora su obuhvaćeni strujnim sondama tako da se na osciloskopu mogu posmatrati vremenski dijagrami fazne struje, na pr. *ia*(*t*), ali i struja u

stacionarnom koordinatnom sistemu *iqs*(*t*) i *ids*(*t*). Promenom prikaza podataka na osciloskopu, može se dobiti vektorski dijagram na kojem je kao horizontalna osa prikazan napon *uqs*(*t*), a kao vertikalna osa napon *uds*(*t*). Na sličan način se mogu prikazati i struje, *iqs*(*t*) kao horizontalna, a *ids*(*t*) kao vertikalna osa, u isto vreme sa naponima. Ovaj prikaz je posebno ilustrativan, jer se mogu uočiti primenjeni naponski vektori kao tačke na temenima jednakostraničnog šestougla. Vektor struje opisuje kružnu putanju (ukoliko se zanemari komponenta na učestanosti komutacije invertora – strujni ripl).

# **Zadatak**

U okviru vežbe, potrebno je sprovesti analizu rada regulisanog pogona sa asinhronim motorom koji se napaja i upravlja iz savremenog industrijskog frekventnog pretvarača. U upravljačkom algoritmu pretvarača implementirano je:

- 1. Direktna kontrola momenta i fluksa u mašini
- 2. Regulacija brzine koristi se povratna sprega po estimiranoj brzini (bez davača na vratilu – *speed sensorless*).

Korišćeni pretvarač ima trofazni mosni diodni ispravljač, naponsko jednosmerno međukolo sa čoperom za kočenje i trofazni tranzistorski most za napajanje motora. Principijelni blok dijagram energetskog pretvarača u pogonu sa asinhronim motorom, prikazan je na [Sl. 1.](#page-0-0)

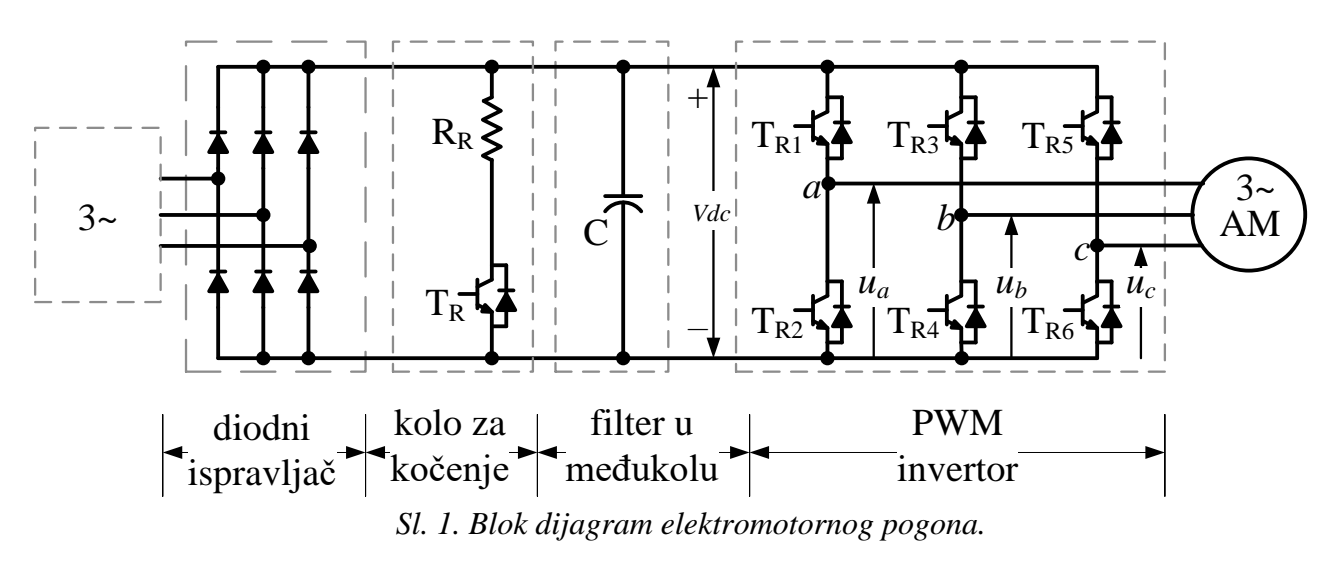

Signali za uključenje tranzistora dobijaju se iz algoritma direktne kontrole momenta. Regulatori momenta i fluksa su histerezisnog tipa. Regulator brzine je nadređen regulatoru momenta, ima PID strukturu (koristi se PI) i ograničenje zadatog momenta. Za signal povratne veze po brzini koristi se estimirana brzina. Principijelni blok dijagram pogona sa opisanom strukturom upravljačkog sistema prikazan je na [Sl. 2.](#page-2-0)

## **1) Unošenje osnovnih podataka o pogonu**

Uneti podatke o elektromotornom pogonu (nazivne podatke motora). Koristiti lokalni upravljački panel.

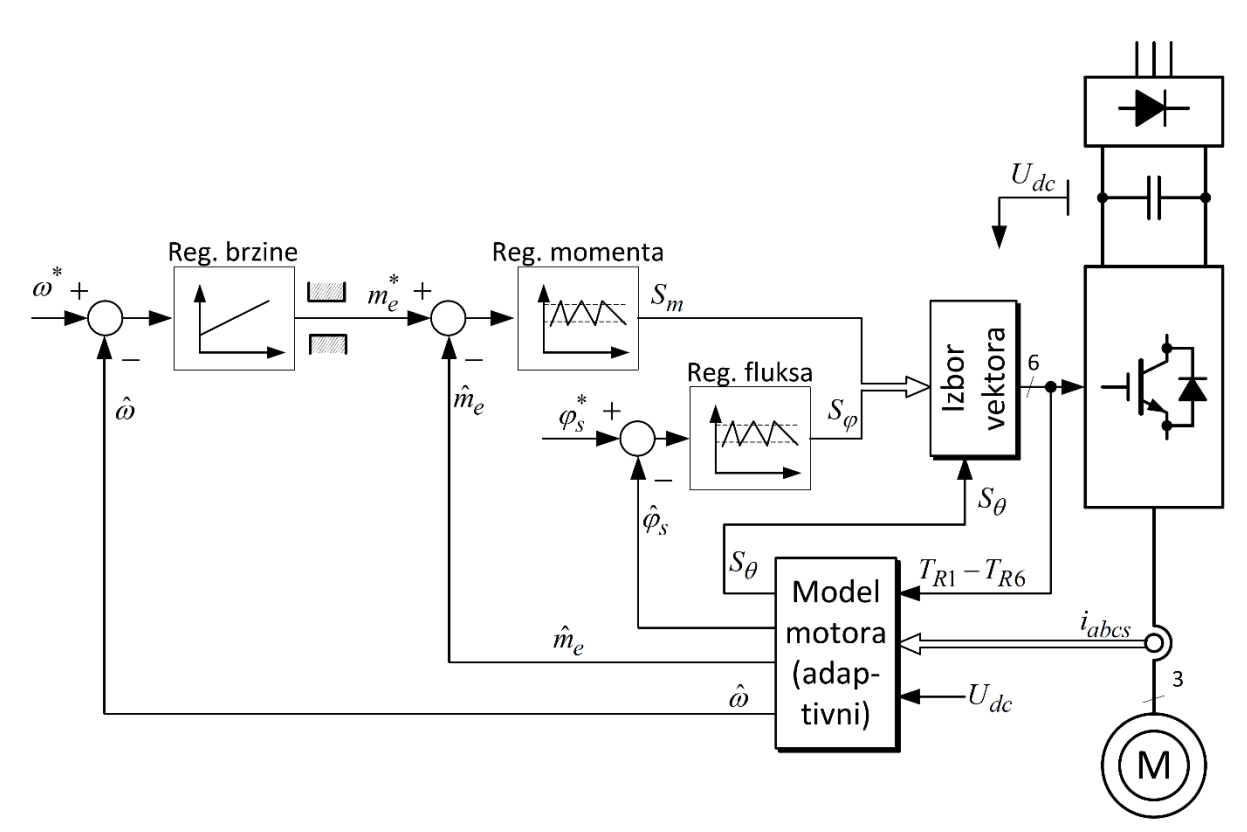

*Sl. 2. Principijelni blok dijagram pogona sa direktnom kontrolom momenta i nadređenim PI regulatorom brzine. Za signal povratne veze po brzini koristi se estimirana brzina.*

### **2) Adaptacija parametara**

Izvršiti identifikaciju parametara motora u pretvaraču ("upoznavanje" upravljačkog sistema pretvarača sa povezanim motorom). Identifikacija parametara se može vršiti na dva načina: korišćenjem panela pretvarača ili specijalizovanog programa za podešavanje parametara i praćenje rada pogona DriveComposer. Jednoznačna procedura identifikacija je opisana u postupku vežbe

### <span id="page-2-0"></span>**3) Rad u režimu regulacije momenta**

Podesiti parametre koji ograničavaju maksimalnu brzinu pogona na vrednosti manje od polovine nominalne brzine motora. Promeniti režim rada pogona tako da se preko tastature vrši zadavanje momenta motora. Podesiti parametre pretvarača tako da upravljanje pogonom bude sa lokalnog upravljačkog panela. Postepenim zadavanjem vrednosti momenta proučiti ponašanje pogona u ovom režimu rada.

## **4) Rad u režimu brzinske regulacije**

Podesiti parametre tako da se upravljanje pretvaračem vrši preko digitalnih ulaza (start/stop/smer obrtanja) i da se referenta vrednost brzine zadaje preko potenciometra na upravljačkoj ploči. Procedura za podešavanje parametara pretvarača opisana je u postupku vežbe.

Podesiti ili proveriti parametre limita zadate i ostvarene brzine, limita momenta. Da li postoji filter u povratnoj sprezi po brzini? Da li je ovaj filter potreban ukoliko se ne koristi signal sa davača na vratilu motora? Koje su vrednosti parametara soft starta? Kako promena vrednosti parametara soft-starta utiče na prelazni proces nakon promene zadate brzine? Da li se parametri soft starta mogu podesiti tako da dobijemo različito trajanje ubrzanja i usporenja? Promena trajanja usporenja je posebno značajna u pogonim koji nemaju kolo za kočenje u jednosmernom međukolu. Kako se može uticati na smanjenje izvoda ubrzanja pogona (trzaj)?

Pustiti motor u režimu brzinske regulacije sa povratnom spregom prema estimiranoj brzini, bez korišćenja davača na vratilu motora (*sensorless*). Zadati referentnu brzinu 300 o/min, 750 o/min, 1300 o/min, 1430 o/min ili (≈0,2; ≈0,5; ≈0,9; 1,0)·*nn*. Posmatrati promene na vremenskim dijagramima:  $m_e(t)$ ,  $m_e^*(t)$ ,  $i_s(t)$ ,  $\varphi_s(t)$ ,  $n(t)$  i  $n^*(t)$ . Posmatrati talasne oblike napona i struje na osciloskopu. Kako se menja vremenski dijagram napona u zavisnosti od brzine? Uočiti razlike u vremenskim dijagramima napona na manjim i većim brzinama. Uočiti promene u vremenskim dijagramima struje. Šta se može zaključiti iz vektorskih (*x-y*) dijagrama?

### **5) Revers pogona**

Uraditi revers, promenu smera obrtanja motora, zadavanjem promene referentne brzine sa +750 o/min na -750 o/min. Posmatrati  $m_e(t)$ ,  $m_e^*(t)$ ,  $i_s(t)$ ,  $\varphi_s(t)$ ,  $n(t)$  i  $u_s(t)$ .

### **6) Opterećivanje motora**

Korišćenjem jednosmernog motora koji se napaja iz regulisanog tiristorskog ispravljača i radi u režimu regulacije momenta izvršiti opterećivanje motora. Opterećenje izvršiti nakon procesa zaletanja, sa referentnom brzinom 1000 o/min (≈ 2·*nn*/3). Posmatrati promene na vremenskim dijagramima: *me*(*t*), *m<sup>e</sup> \** (*t*), *is*(*t*), *φs*(*t*), *n*(*t*) i *us*(*t*). Da li postoji greška brzine u ustaljenom stanju? Na regulisani ispravljač je povezan enkoder koji je korišćen u okviru vežbe sa regulisanim pogonom sa motorom za jednosmernu struju. Očitati na panelu regulisanog ispravljača vrednost merene brzine. Uporediti vrednost merene brzine (na panelu ispravljača) sa vrednošću estimirane brzine (na panelu frekventnog pretvarača) u opterećenom i neopterećenom pogonu. Šta se može zaključiti o prelaznom procesu na osnovu vremenskih dijagrama brzine i momenta motora? Uočiti kako promena opterećenja utiče na vremenske i vektorske dijagrame napona i struje prikazane na osciloskopu.

# **Priprema za vežbu**

Ponoviti gradivo koje se tiče pogona sa direktnom kontrolom momenta asinhronog motora i aktuatora za pogone sa asinhronim motorima. Proučiti ovo uputstvo za vežbu i dokumente sa opisom upravljačkog sistema pretvarača. Posebno obratiti pažnju na dokument sa opisom lokalnog upravljačkog panela pretvarača, upravljačke blok dijagrame i na dokument sa prikazom mogućnosti softvera DriveComposer. Uputstvo za upotrebu pretvarača i upravljački blok dijagrami će biti na raspolaganju u Laboratoriji tokom izvođenja vežbe.

# **Postupak**

U nastavku su sažeto navedena uputstva za izvođenje laboratorijske vežbe. Svi parametri pretvarača imaju jedinstvene brojne oznake. Parametri su podeljeni u grupe, u svakoj grupi može biti različit broj parametara. Oznaka PGG.NN označava da je potrebno podesiti ili proveriti vrednost parametra (**P**) pretvarača iz grupe sa brojnom oznakom **GG**, pod rednim brojem **NN**. Predviđeno je da studenti izvode vežbu samostalno, uz prisustvo i povremenu pomoć dežurnog u Laboratoriji.

### **1) Unošenje osnovnih podataka o pogonu (korišćenja operatorskog panela)**

Posebna grupa parametara (grupa 99) je predviđena za unos osnovnih podataka o motoru i pogonu. Pored osnovnih podataka sa nazivne pločice motora, potrebno je uneti i sledeće vrednosti u parametre navedene u nastavku. Koristiti operatorski panel.

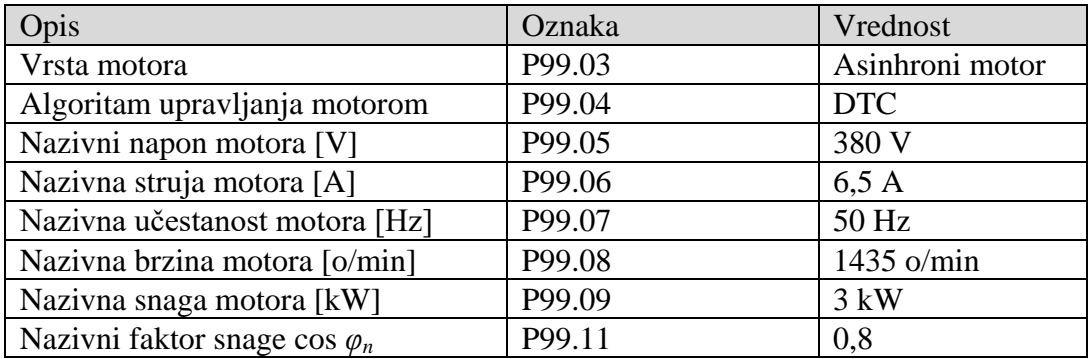

### **2) Identifikacija parametara motora**

Izvršiti identifikaciju parametara motora ("upoznavanje" upravljačkog sistema pretvarača sa povezanim motorom). Koristiti lokalni upravljački panel i program DriveComposer. Odmah po startovanju programa, uspostaviti komunikaciju sa pretvaračem.

### **Standardna procedura identifikacije parametara (Standard ID Run)**

1. Uneti zahtev za izvršenje standardne (kompletne) procedure adaptacije parametara:

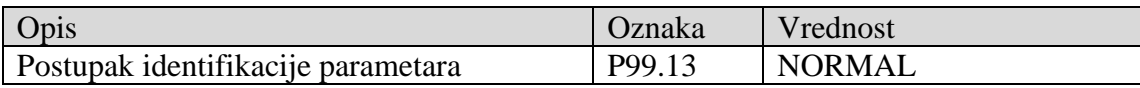

2. Uključiti grafičkih prikaz izabranih veličina na računaru tokom postupka identifikacije parametara.

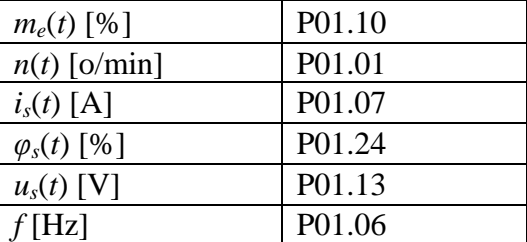

- 3. Započeti postupak određivanja parametara izdavanjem komande Start na lokalnom upravljačkom panelu (sivi taster)
- 4. Tokom procedure određivanja parametara motora motor dostiže brzinu od oko 80% nazivne brzine. Procedura identifikacije traje oko 1 minut, nakon čega su podešeni svi parametri potrebni za upravljanje pogonom (svi parametri motora, nominalni fluks, inercija motora, parametri regulatora brzine).
- 5. Kada se postupak završi, na ekranu pretvarača se pojavljuje poruka (upozorenje, warning) da je procedura završena. Zabeležite vrednosti parametara koji su određeni. U okviru standardno isporučenog sistemskog softvera pretvarača moguće je očitati neke od parametara ekvivalentne šeme motora.

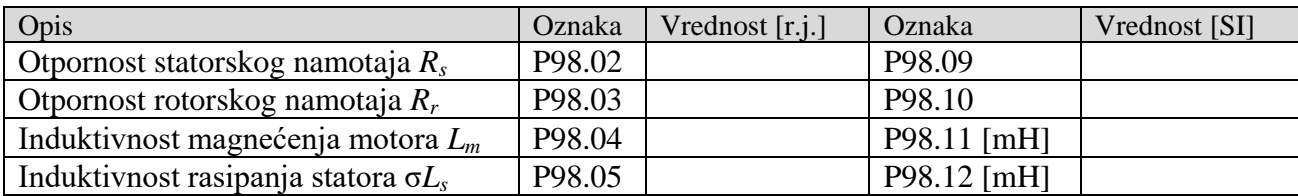

6. Snimiti vremenske dijagrame kao numeričke podatke.

## **3) Rad u režimu regulacije momenta**

Podesiti parametre koji ograničavaju maksimalnu brzinu pogona na vrednosti manje od polovine nominalne brzine motora. Pošto u ovom režimu nema regulacije brzine, radna tačka pogona biće određena zadatim, odnosno ostvarenim momentom i karakteristikom trenja u pogonu. Kako trenje u laboratorijskom modelu pogona nije veliko, ukoliko zadata vrednost momenta bude veća od oko 20%, presek sa karakteristikom trenja biće na velikoj brzini.

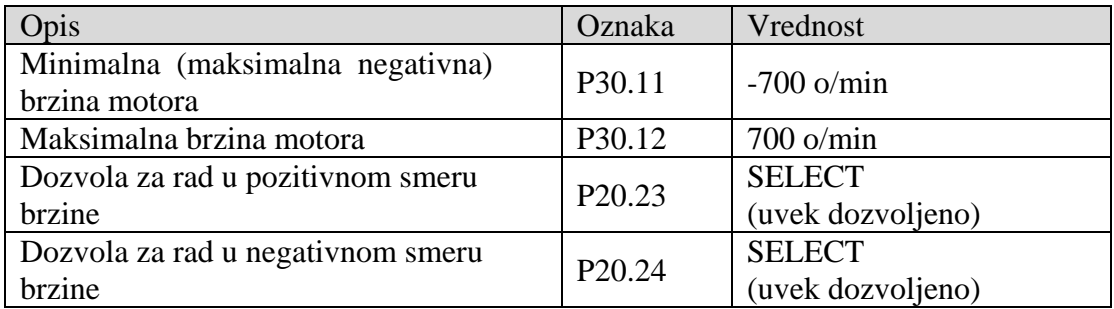

Proveriti u parametrima da li je režim rada pogona tako da se preko tastera na lokalnom upravljačkom panelu vrši zadavanje momenta motora.

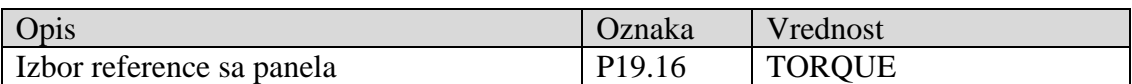

Uključiti grafičkih prikaz izabranih veličina na računaru.

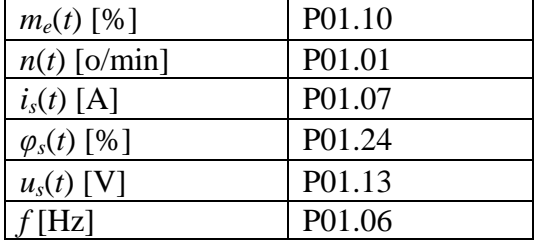

Postepenim zadavanjem vrednosti momenta proučiti ponašanje pogona u ovom režimu rada. Referentna vrednost u lokalnom režimu upravljanja može se menjati tasterima sa strelicama gore ili dole (u Home View-u), ili ulaskom u Options/Reference pa podešavanjem željene vrednosti tasterima sa strelicama. Referentni smer momenta se može promeniti ulaskom u Options/Direction Change.

Približno odrediti sa kojom vrednosti momenta se dostiže podešena maksimalna brzina. Šta se dešava ukoliko se zada veća vrednost. Kakav je karakter prelaznih procesa u ovom režimu?

Snimiti vremenske dijagrame kao numeričke podatke.

# **4) Rad u režimu brzinske regulacije**

Pustiti motor u režimu brzinske regulacije sa povratnom spregom po estimiranoj brzini (bez davača na vratilu motora). U ovom delu vežbe je predviđeno da se pogonom upravlja daljinski (*remote*), sa panela opremljenog potenciometrom, tasterima i prekidačima. Zadavanje referentne vrednosti brzine vrši se pomoću potenciometra povezanog na analogni ulaz upravljačkog modula pretvarača, a tasteri i prekidači su povezani na digitalne ulaze. Podesiti parametre pretvarača prema tabeli u nastavku.

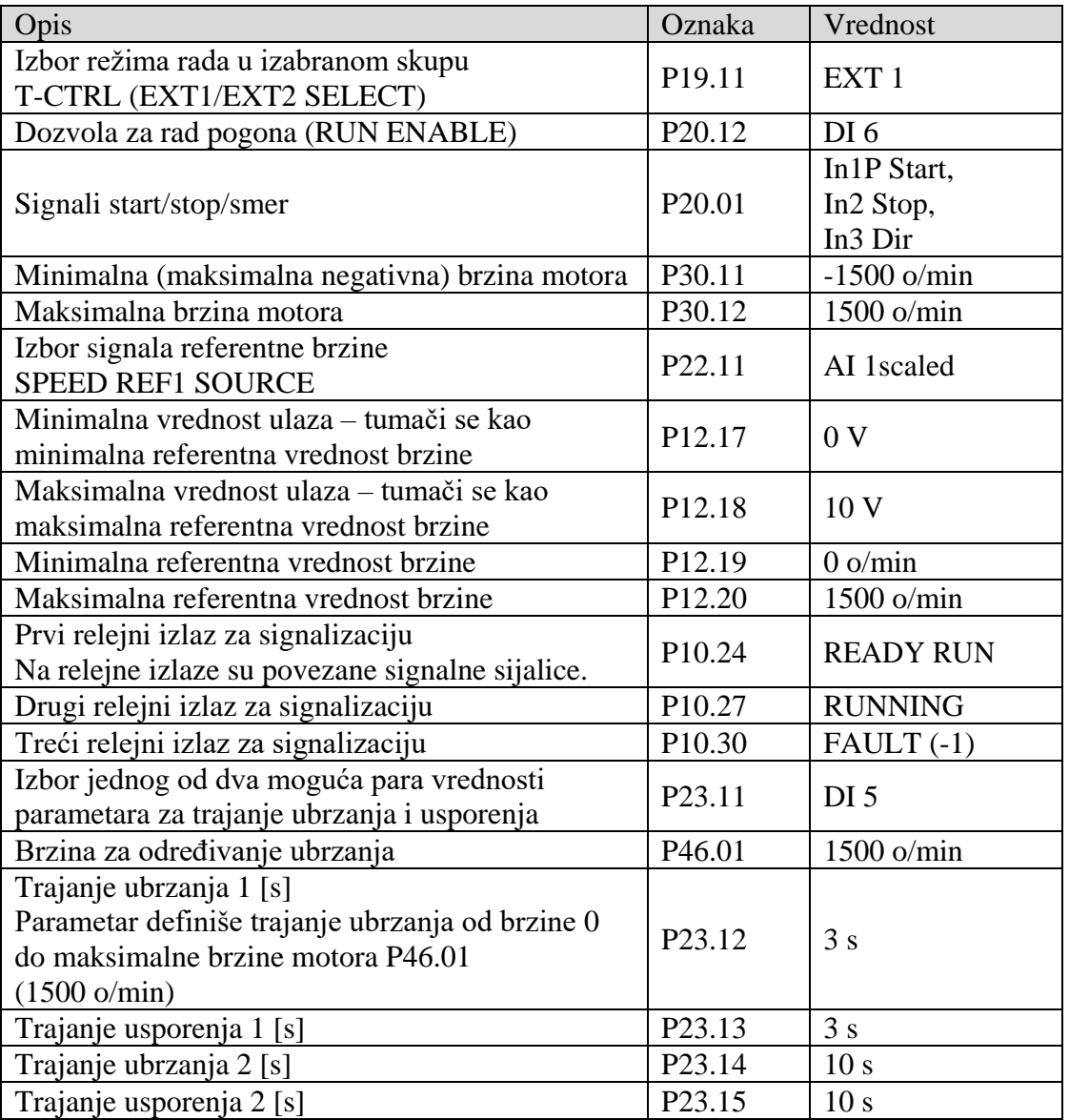

Okretanjem potenciometra, zadati referentnu brzinu oko 300 o/min, 750 o/min, 1300 o/min i 1430 o/min (≈0,2; ≈0,5; ≈0,9; 1.0)·*nn*. Zelenim tasterom se pogon može pokrenuti, a crvenim zaustaviti. Izbor trajanja ubrzanja/usporenja se vrši prekidačem na upravljačkom panelu.

Posmatrati promene na vremenskim dijagramima:  $m_e(t)$ ,  $m_e^*(t)$ ,  $i_s(t)$ ,  $\varphi_s(t)$ ,  $n(t)$  i  $n^*(t)$ .

Snimiti vremenske dijagrame kao numeričke podatke.

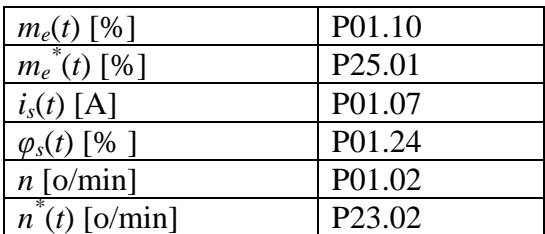

Posmatrati talasne oblike napona i struje na osciloskopu. Snimiti podatke sa osciloskopa u formi slike prikazane na ekranu i/ili kao numeričke podatke.

#### **5) Revers pogona**

Uraditi revers, promenu smera obrtanja motora, zadavanjem promene referentne brzine sa 750 o/min na -750 o/min (≈0,5·*n<sup>n</sup>* na ≈-0,5·*nn*). Smer okretanja motora određen je stanjem prekidača na upravljačkom panelu. Posmatrati promene na vremenskom dijagramu: *me*(*t*), *me \** (*t*), *is*(*t*), *φs*(*t*), *n*(*t*) i *n* \* (*t*). Snimiti vremenske dijagrame kao numeričke podatke.

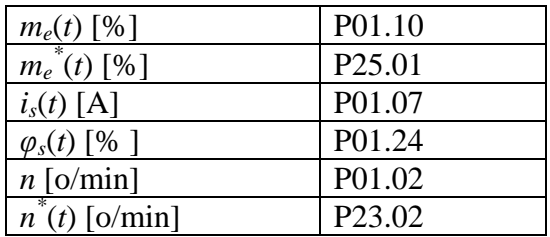

### **6) Opterećivanje motora**

Uz pomoć dežurnog u Laboratoriji, korišćenjem jednosmernog motora koji se napaja iz regulisanog tiristorskog ispravljača i radi u režimu regulacije momenta izvršiti opterećivanje motora. Opterećenje izvršiti nakon procesa zaletanja, sa referentnom brzinom oko 1000 o/min ( $\approx 2 \cdot n_n/3$ ).

Posmatrati promene na vremenskim dijagramima:  $m_e(t)$ ,  $m_e^*(t)$ ,  $i_s(t)$ ,  $\varphi_s(t)$ ,  $n(t)$  i  $n^*(t)$ . Snimiti vremenske dijagrame kao numeričke podatke.

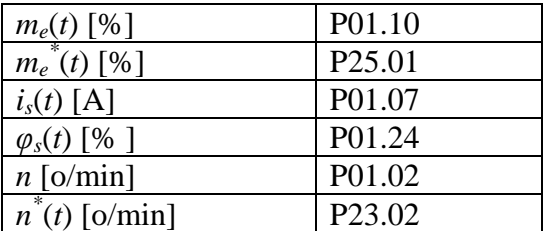

Posmatrati talasne oblike napona i struje na osciloskopu. Snimiti podatke sa osciloskopa u formi slike prikazane na ekranu i/ili kao numeričke podatke.

### **Izveštaj**

Izveštaj treba da sadrži odgovore na pitanja postavljena u zadatku vežbe i zaključke izvedenih analiza. Karakteristične vremenske zavisnosti koje su snimljene u toku vežbe, dati na preglednim dijagramima sa odgovarajućim komentarima.